# **One- and Two-way ANOVA**

**Lake** 

 $\frac{1}{2}$  and  $\frac{1}{2}$ 

## **Gadise Bekele, M.D., M.P.H. Department of Epidemiology and Biostatics December, 2022**

# Outline

- ▣ ANOVA(One vs Two Way)
- ▣ Assumption
- ▣ Test on SPSS
- ▣ Interpretation

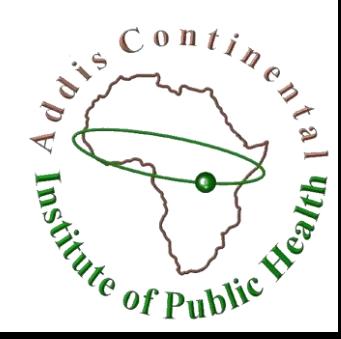

# ANalysis Of VAriance (ANOVA)

- ▣ is a set of statistical methods used to assess the mean differences across two or more groups
- ▣ One-way ANOVA : where we have a continuous variable paired with an ordinal or nominal variable with more than two categories,
- ▣ It splits the total variance into two groups: between variance and within variance.

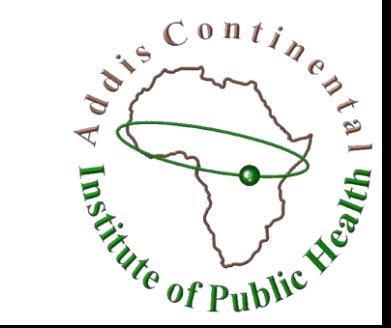

- ▣ The between variance measures the variation between groups, whereas the within variance measures the variation within groups.
- ▣ Whenever the between variation is considerably larger than the within variation, we can say that there are differences within groups.
- ▣ The formula for an ANOVA analysis or f-test is **between-group variance/within-group variance**

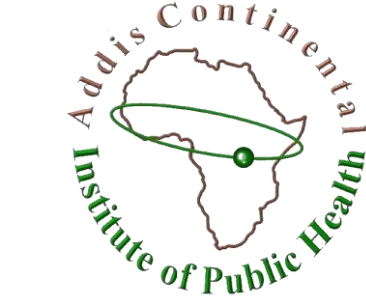

# One-way ANOVA

- ▣ What it does: it will tell you whether there are significant differences in the mean scores on the dependent variable across the three or more groups.
- ▣ Post-hoc tests can then be used to find out where these differences lie.
- ▣ Assumptions: 6 assumptions
- ▣ Non-parametric alternative: Kruskal-Wallis Test

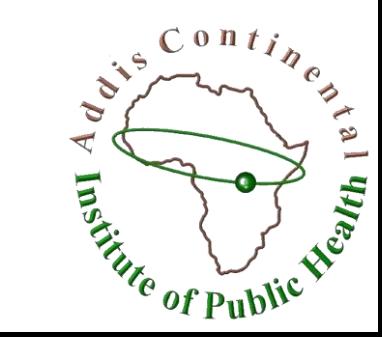

## ▣ Two different types of one-way ANOVA:

- □ **Between-groups ANOVA**, which is used when you have different subjects or cases in each of your groups (this is referred to as an independent groups design); and
- □ **Repeated-measures analysis of variance**, which is used when you are measuring the same subjects under different conditions (or measured at different points in time) (this is also referred to as a within-subjects design).

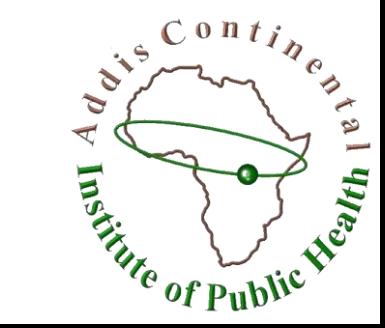

# Assumptions

- ▣ Level of measurement
- ▣ Random sampling
- ▣ Independence of observations
- ▣ Normal distribution
- ▣ Homogeneity of variance

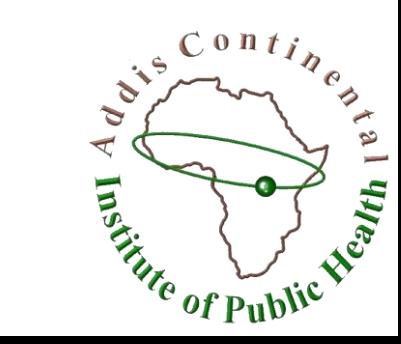

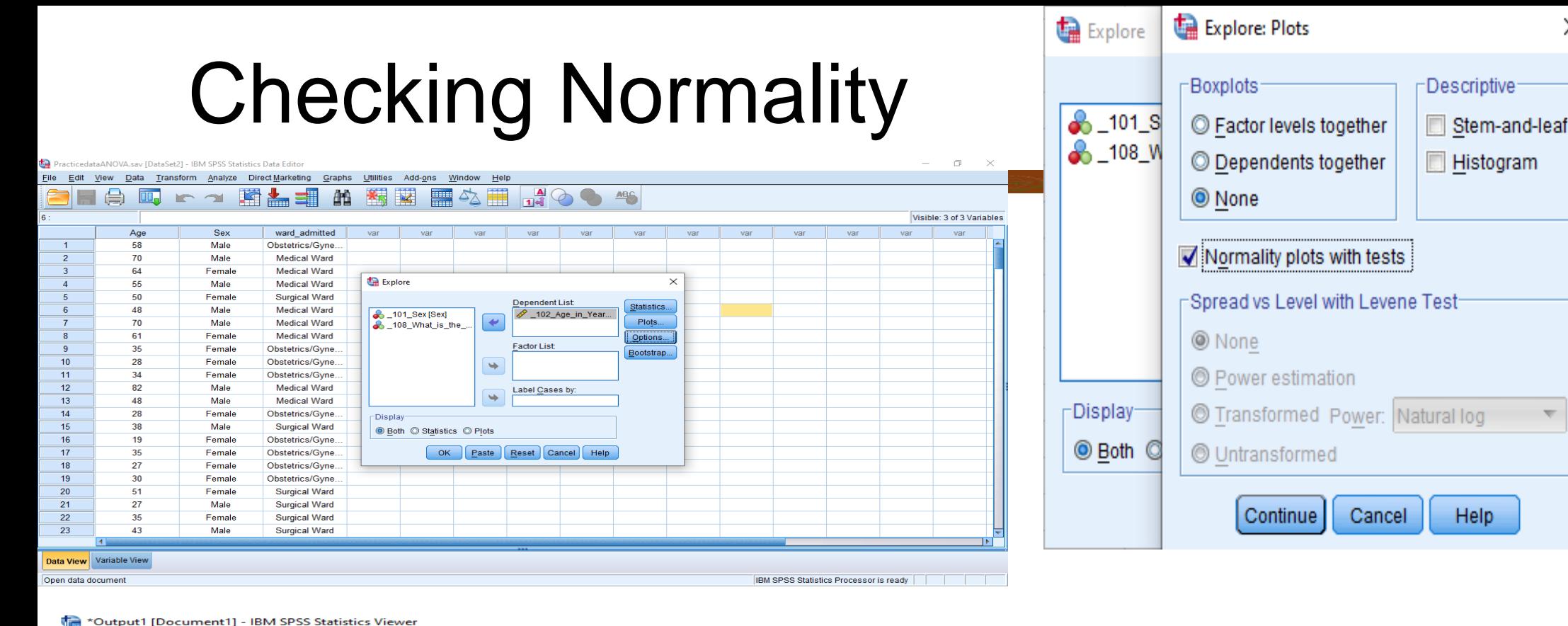

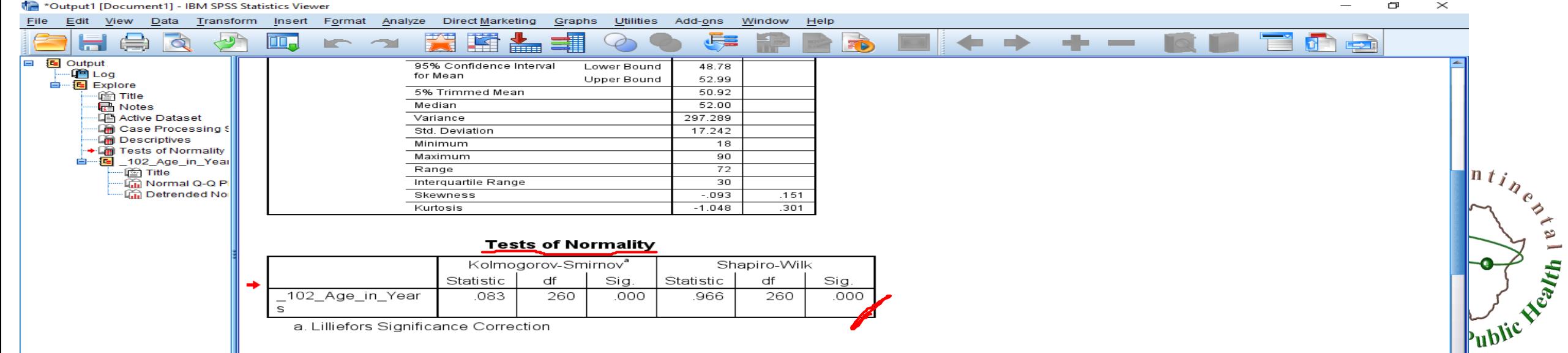

X

Help

×

Statistics.

Plots..

Options...

Bootstrap.

## SPSS Steps to run One-Way ANOVA

- ▣ Step 1: Go to Analyze → Compare Means →One-Way ANOVA.
- ▣ Step 2: Put your continuous variable (age) as **Dependent Variable**  and your categorical variable (ward\_admitted) as **Factor**
- ▣ Step 3: Click on the **option** box and mark the Descriptive and Homogeneity of Variance test options  $\rightarrow$  click continue  $\rightarrow$  click on **Post Hoc** box and select a test which can give you the result of comparison between the groups. Since we run ANOVA when the  $C$  on  $t$ homogeneity of variance assumption is met, select a test under Equal variance assumed(Eg. LSD)  $\rightarrow$  Click ok  $\rightarrow$  check the output

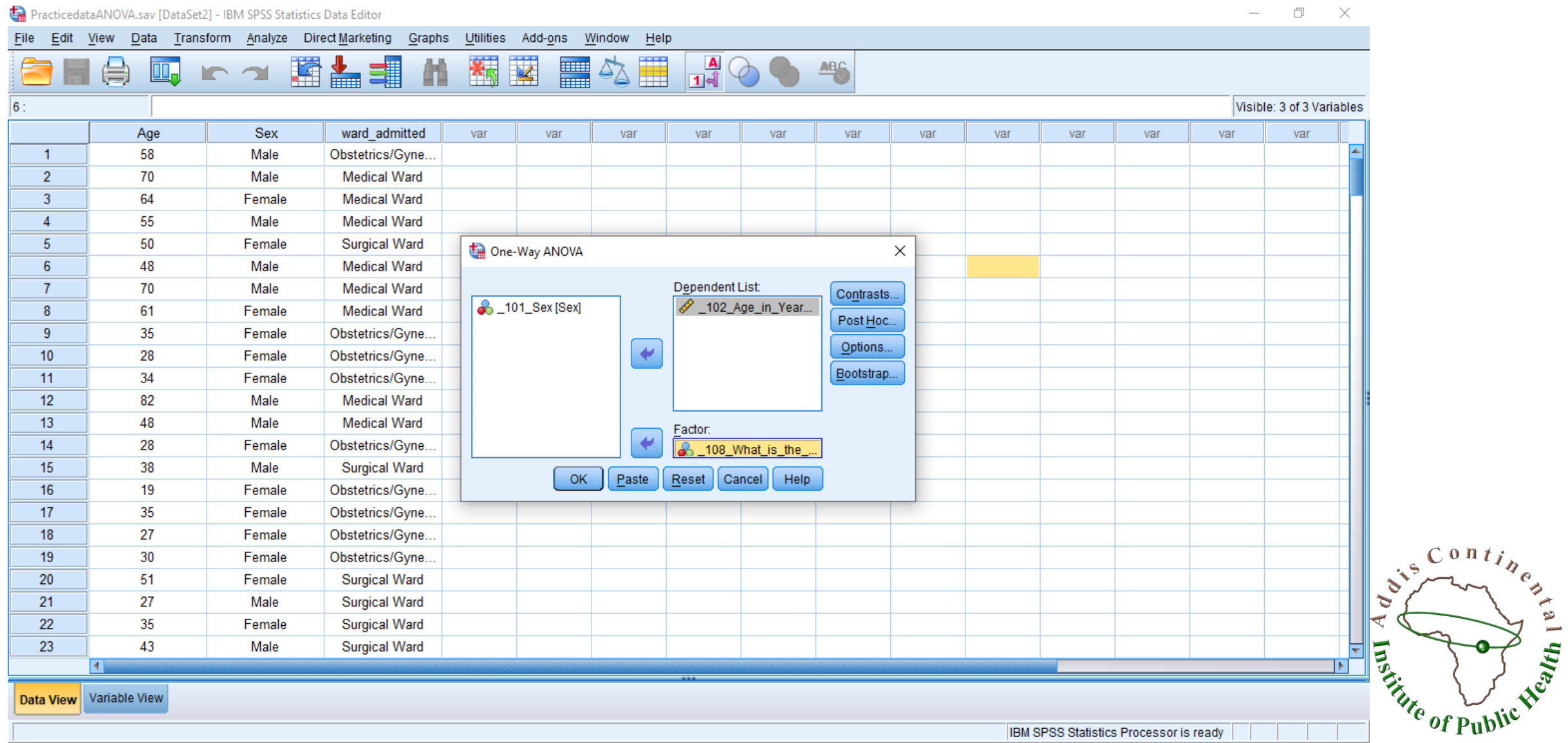

**The Dracticedata ANOVA say [DataSet2] - IRM SPSS Statistics Data Editor** 

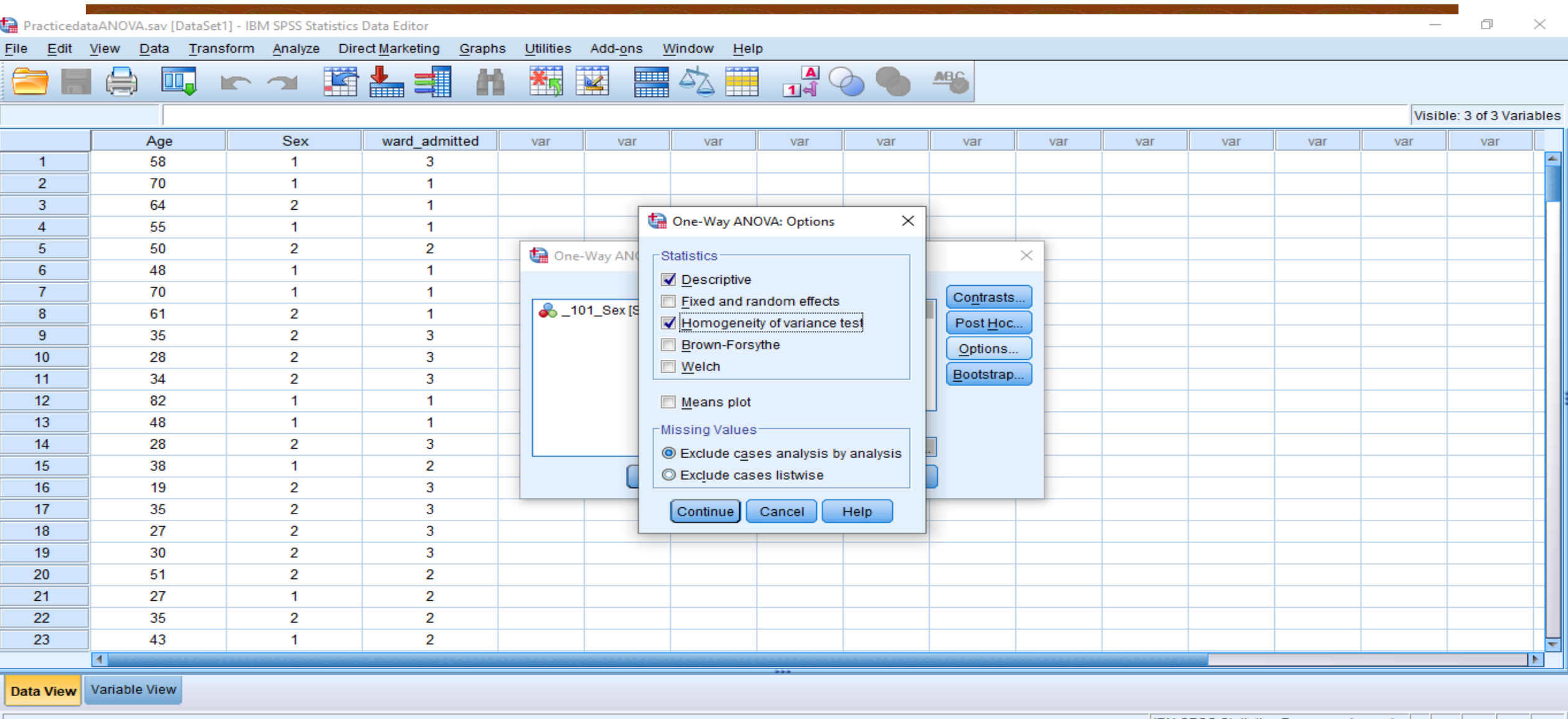

## IBM SPSS Statistics Processor is ready VI Puby

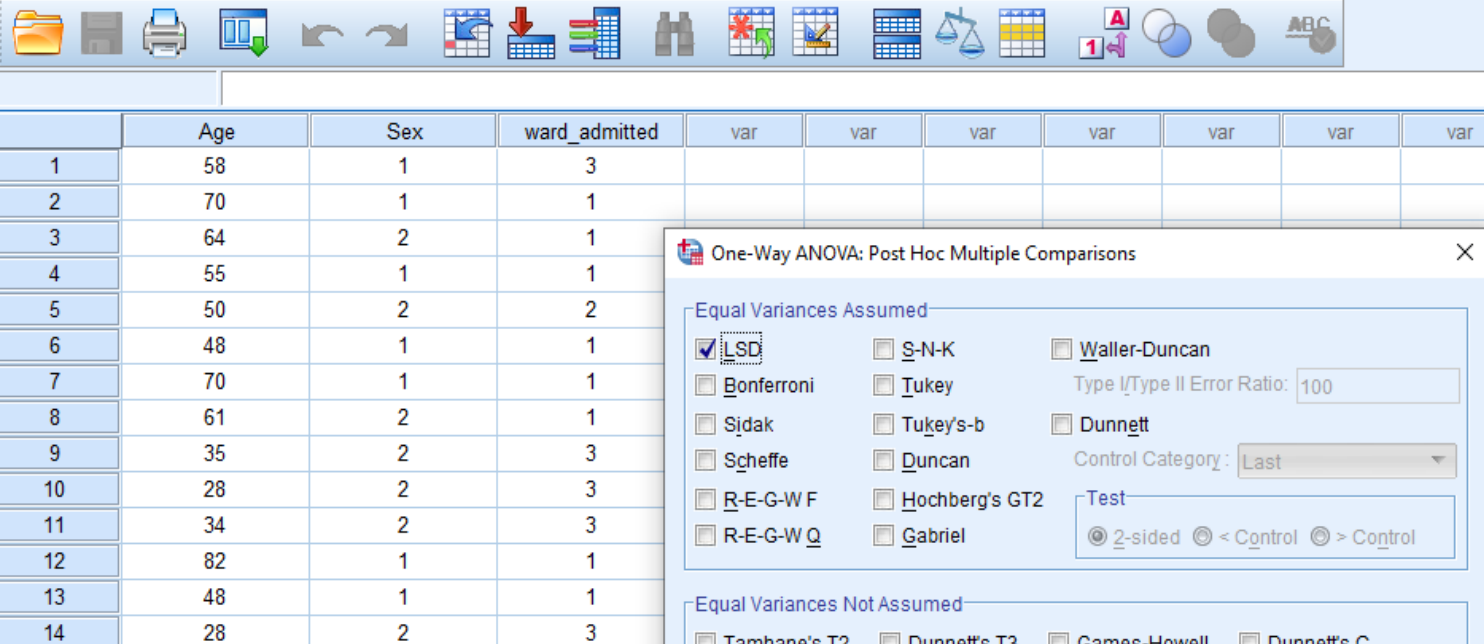

Tamhane's T2 Dunnett's T3 Games-Howell Dunnett's C

 $\overline{A}$   $\rightarrow$   $\overline{A}$   $\rightarrow$   $\overline{A}$   $\rightarrow$ 

Significance level: 0.05  $|$  Continue  $|$ Cancel Help

 $\blacksquare$ 

38

19

35

27

30

51

27

35

43

 $\mathbf{1}$ 

 $\overline{2}$ 

 $\overline{2}$ 

 $\overline{2}$ 

 $\overline{2}$ 

 $\overline{2}$ 

 $\mathbf{1}$ 

 $\overline{2}$ 

 $\mathbf{1}$ 

 $\overline{2}$ 

 $3<sup>7</sup>$ 

 $3<sup>7</sup>$ 

 $\mathbf{3}$ 

 $\mathbf{3}$ 

 $\overline{2}$ 

 $\overline{2}$ 

 $\overline{2}$ 

 $\overline{2}$ 

 $15<sub>15</sub>$ 

 $16$  $17$ 

 $18$ 

 $19$ 

 $20\,$ 

21

22

23

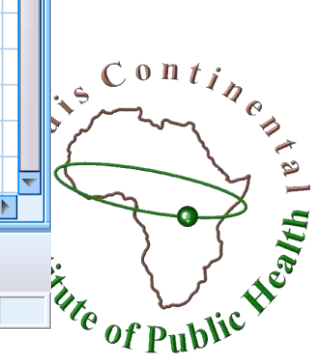

ы

var

var

var

var

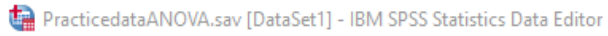

 $\mathbb{R}$   $\Box$   $\Box$   $\Box$ 

File Edit View Data Transform Analyze Direct Marketing Graphs Utilities Add-ons Window Help

 $- \quad \ \ \, \Box \quad \ \ \times$ 

Visible: 3 of 3 Variables

var

·□ Active Dataset

**Exerciptives** 

∙l<mark>i</mark> Title ∙िति Normal Q-Q

·L图 Active Dataset

Multiple Com

IF.

⊪La Descriptives ∙ि⊯ Test of Homogen (

<sup>..</sup> ANOVA □ B Post Hoc Tests iiii Title

∙l∰ Log **■** Oneway  $\mathbb{F}_{\bullet}$   $\mathbb{F}_{\bullet}$  Title  $\sqrt{\frac{1}{k}}$  Notes

不同

Print

□ 图 Output

File Analyze Direct Marketing Graphs Utilities Add-ons Window Help Edit View Data Transform Insert Format

룉

Е

 $\mathbf{0}$ 

**COLOR** 

### 9 Æ, 蹿 吗  $\overline{\mathbf{Q}}$ In (三) [DataSet2] C:\Users\User\Desktop\ARCFPNC\Downloads\PracticedataANOVA.sav **le** Log **A** Explore

### **Descriptives**

\_102\_Age\_in\_Years

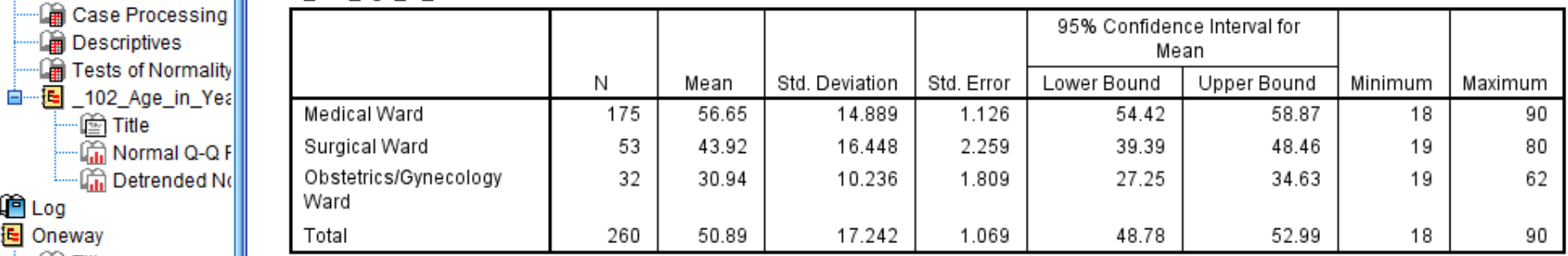

### **Test of Homogeneity of Variances**

\_102\_Age\_in\_Years

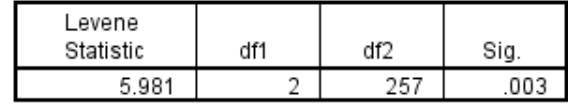

**ANOVA** 

### \_102\_Age\_in\_Years

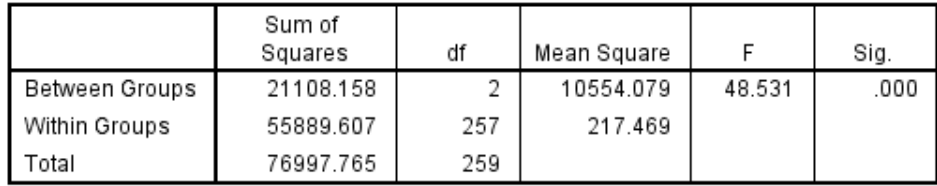

 $\overline{\mathbf{Q}}$ 

(三)

∙l<mark>i</mark> Title

**B** Notes ·Lia Active Dataset

·La Descriptives

∙<mark>⊠</mark> Title

·L图 Active Dataset ⊪La Descriptives

**E** ANOVA **E** Post Hoc Tests ·illeright Title

⊪La Test of Homogen (

Multiple Com

 $\parallel \mathbf{F} \parallel$ 

击

**D** Log **A** Explore

∙l∰ Log <sup>i</sup> <sup>E</sup> Oneway

 $\mathbb{F}_{\bullet}$   $\mathbb{F}_{\bullet}$  Title  $\sqrt{\frac{1}{k}}$  Notes

□ 国 Output

ہل

Щ.

File

 $\mathcal{D}$ 

Œ

257

룉

 $\bullet$ 

Г

**COL** 

**ANOVA** 

én .

轠

 $.003$ 

\_102\_Age\_in\_Years

**IC** 

5.981

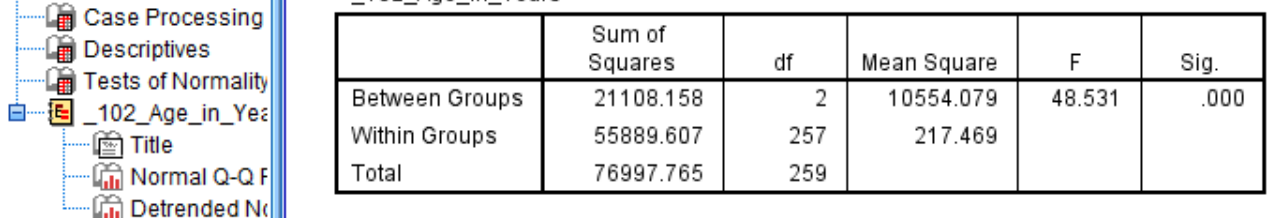

## **Post Hoc Tests**

**Multiple Comparisons** 

Œ,

Dependent Variable: \_102\_Age\_in\_Years LSD

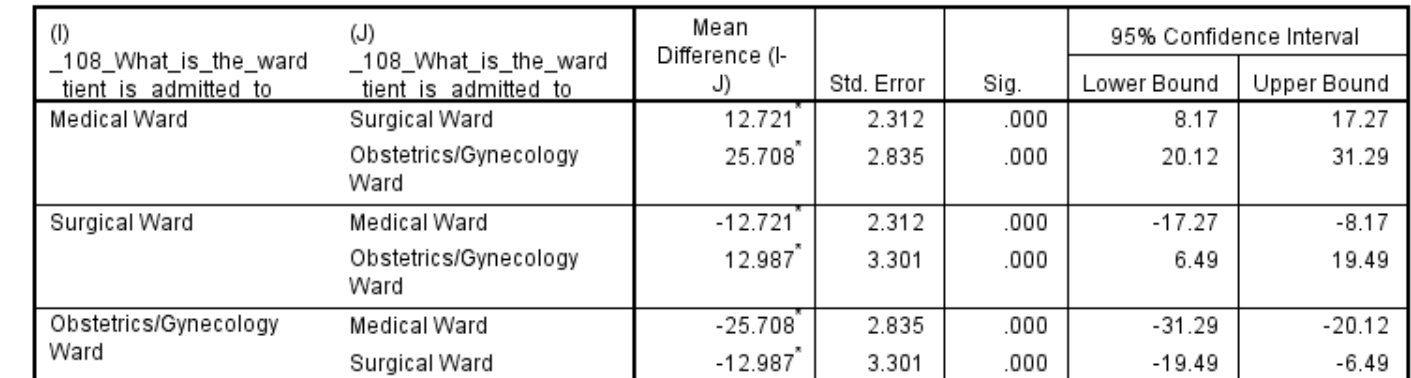

\*. The mean difference is significant at the 0.05 level.

- ▣ Check the **Test of homogeneity of variance table** for the p-value of Leven's statistics(if p-value  $>0.05$ , then assumption is met)
- ▣ Check the **ANOVA** table for the p-value of the independent group ANOVA test(If p-value  $< 0.05$ , it means there is statically significant difference in the mean of the three or more groups we are comparing). If there is significant difference between the groups, then check the Post Hoc table to identify where the difference is.
- ▣ Check the **Post Hoc Tests** table to identify between which variables there is statistically significant difference
- **□** Check the **Descriptive table** to get the mean with CI values of the variables. Using these values we assess which variables has a variables. Using these values we assess which variables has a higher or lower mean values

**HARANTIA** 

# Interpretation

▣ There is a statistically significant difference in the mean age of patients between the three inpatient wards. Being admitted to the medical ward is associated with a relatively older age(56.65), followed by surgical ward(43.92) and then Oby/gyn ward(30.94)

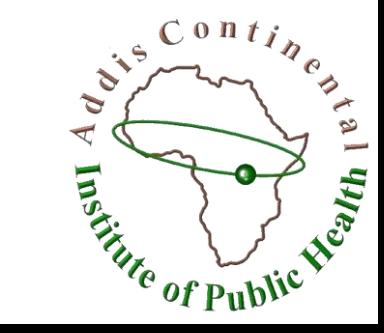

# Two-way between groups ANOVA

- ▣ Looks at the individual and joint effect of two independent variables on one dependent variable
- ▣ The advantage of using a two-way design is that we can test the 'main effect' for each independent variable and also explore the possibility of an 'interaction effect'.
- ▣ An interaction effect occurs when the effect of one independent variable on the dependent variable depends on the level of a second independent variable.

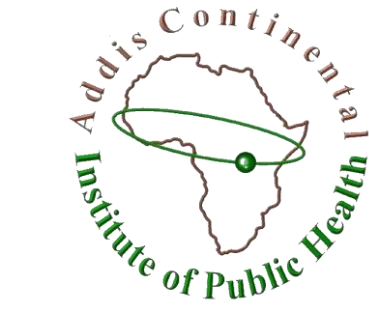

## ▣ What you need: Three variables;

- □ two categorical independent variables and
- □ one continuous dependent variable
- ▣ What it does: it allows you to simultaneously test for the effect of each of your independent variables on the dependent variable and also identifies any interaction effect.

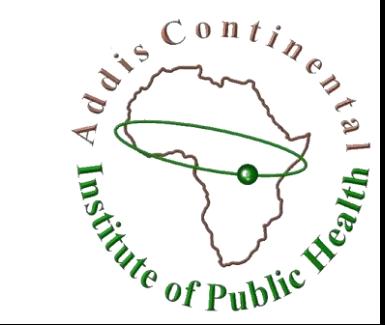

# Procedure for two-way ANOVA

- ▣ 1. From the menu at the top of the screen, click on Analyze, then click on General Linear Model, then on univariate
- ▣ 2. Click on your dependent, continuous variable and move these into the box labelled **Dependent variable**
- ▣ 3. Click on your two independent, categorical variables and move these into the box labelled **Fixed Factors**
- ▣ 4.Click on the **Option** button.
	- □ Click on Descriptive Statistics, Estimates of effect size and Homogeneity tests
	- □ Click on Continue
- ▣ 5. Click on the **Post Hoc** button
	- □ From the Factors listed on the left-hand side, choose the independent variables(s) you are interested in(this variables should have three or more levels or groups)

 $C^{on}ti_b$ 

 $\mathbf{C}$  $\overline{\mathcal{L}}$ 

Finde of Public

- $\Box$  Click on the arrow button to move it into the Post Hoc Tests for section
- $\Box$  Choose the test you wish to use
- □ Click on Continue

## ▣ 6. Click on the **Plots** button

- $\Box$  In the Horizontal box, put the independent variable that has the most groups
- $\Box$  In the box labelled Separate Lines, put the other independent variable
- □ Click on **Add**
- $\Box$  In the section labelled Plots, you should now see your two variables listed
- ▣ 7. Click on Continue and then Ok

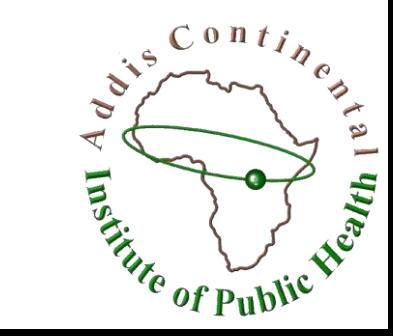

#### File Edit View Data Transform Analyze Direct Marketing Graphs Utilities Add-ons Window Help 四 にっ 園吉理 ■ 公冊  $\frac{A}{14}$   $\bigodot$   $\bigodot$   $\bigodot$ \* 茎  $\bigoplus$ 酯 ы 1:Length\_of\_stay2 Visible: 4 of 4 Variables - 11 Age Sex ward\_admitted Length\_of\_stay2 var var var var var var var var var var 58  $\overline{3}$  $\overline{1}$  $\blacktriangleleft$  $\overline{2}$ 70  $\overline{1}$ Univariate X  $\overline{2}$  $\overline{3}$ 64 Dependent Variable: 55  $\overline{4}$  $\mathbf{1}$ Model... **&\_108\_What\_is\_the\_.** 102\_Age\_in\_Years.  $\overline{5}$ 50  $\overline{2}$ Contrasts... Fixed Factor(s):  $6\phantom{1}6$ 48  $\overline{1}$ Plots... **8** \_101\_Sex [Sex] 70  $\overline{7}$  $\overline{1}$ ٠ & Length\_of\_stay2 [Le., Post Hoc...  $\overline{8}$ 61  $\overline{2}$ Save...  $\overline{9}$ 35  $\overline{2}$ Random Factor(s):  $10$ 28  $\overline{2}$ Options... ٠ 34  $\overline{2}$  $11$ Bootstrap...  $12$ 82  $\overline{1}$ Covariate(s):  $13$ 48  $\overline{1}$  $14$ 28  $\overline{2}$ ٠ 38 15  $\overline{1}$  $\overline{2}$ 16 19 WLS Weight: ٠  $17$ 35  $\overline{2}$  $18$ 27  $\overline{2}$  $OK$ Help Paste Reset Cancel 30  $\overline{2}$ 19 20 51  $\overline{2}$  $\overline{2}$ 27  $\overline{2}$ 21  $\overline{1}$  $\overline{2}$ **PAS** 22 35  $\overline{2}$  $\overline{2}$ 3 23 43  $\overline{1}$  $\overline{2}$ ⋷  $\mathbf{C}$  $\blacksquare$  $\mathbf{F}$  $\blacktriangleleft$ **Entry of Public** Data View Variable View

IBM SPSS Statistics Processor is ready

Contine

### File Edit View Data Transform Analyze Direct Marketing Graphs Utilities Add-ons Window Help

#### ABS 医晶电 约坚 ■ 今冊  $\frac{A}{14}$ ė. ⊜ 吗  $\triangleright$   $\rightarrow$ ы

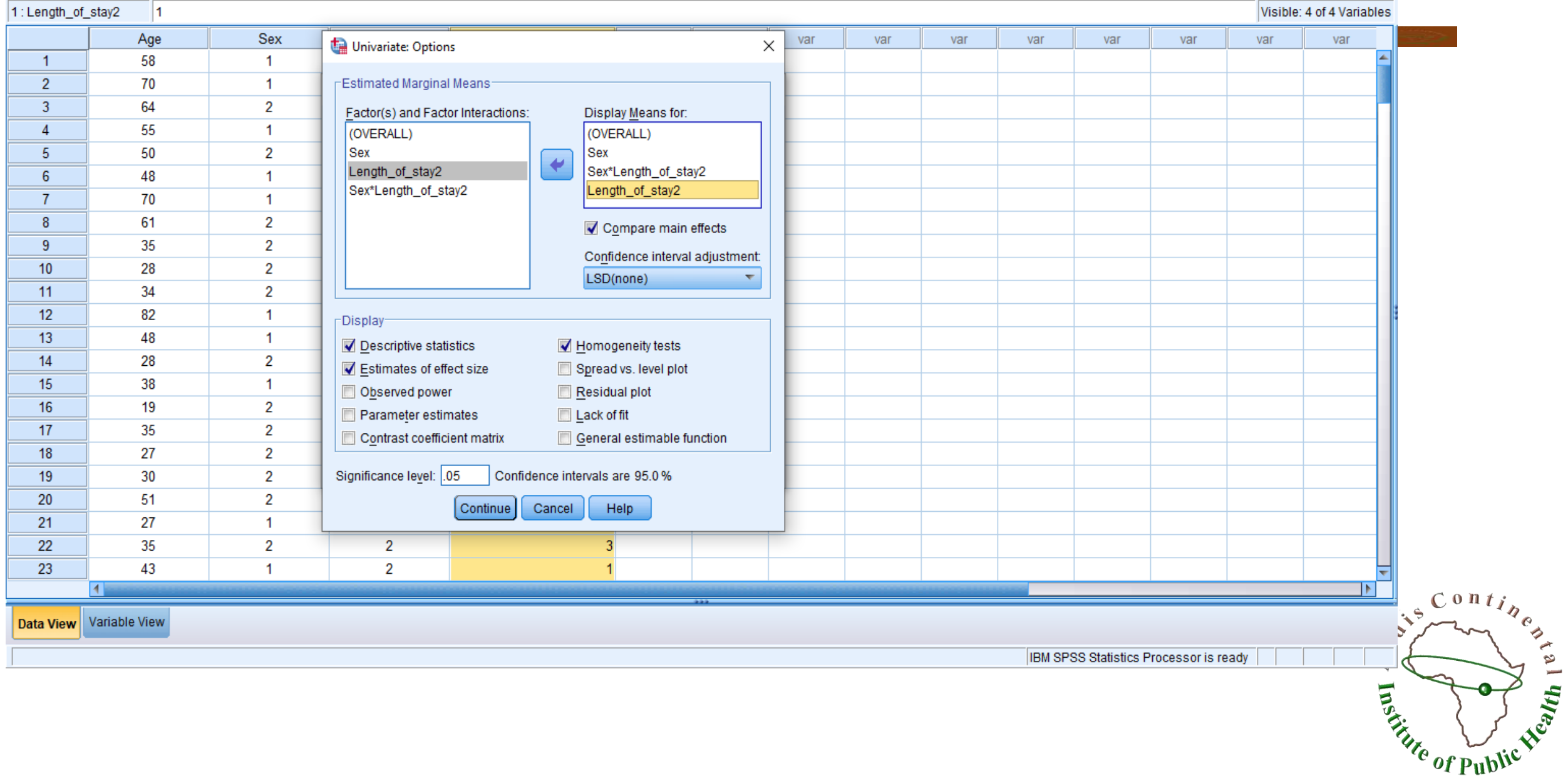

 $\Box$   $\times$  $\overline{\phantom{0}}$ 

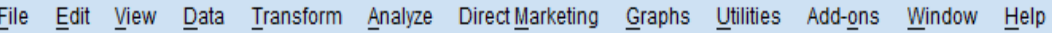

#### 5 5 2 国計画 第 盟盟 調み用 品のの  $ABC$  $\bigoplus$ Н

#### $1 \cdot 1$  ength of stav2 - 14

Ê

## Visible: 4 of 4 Variables

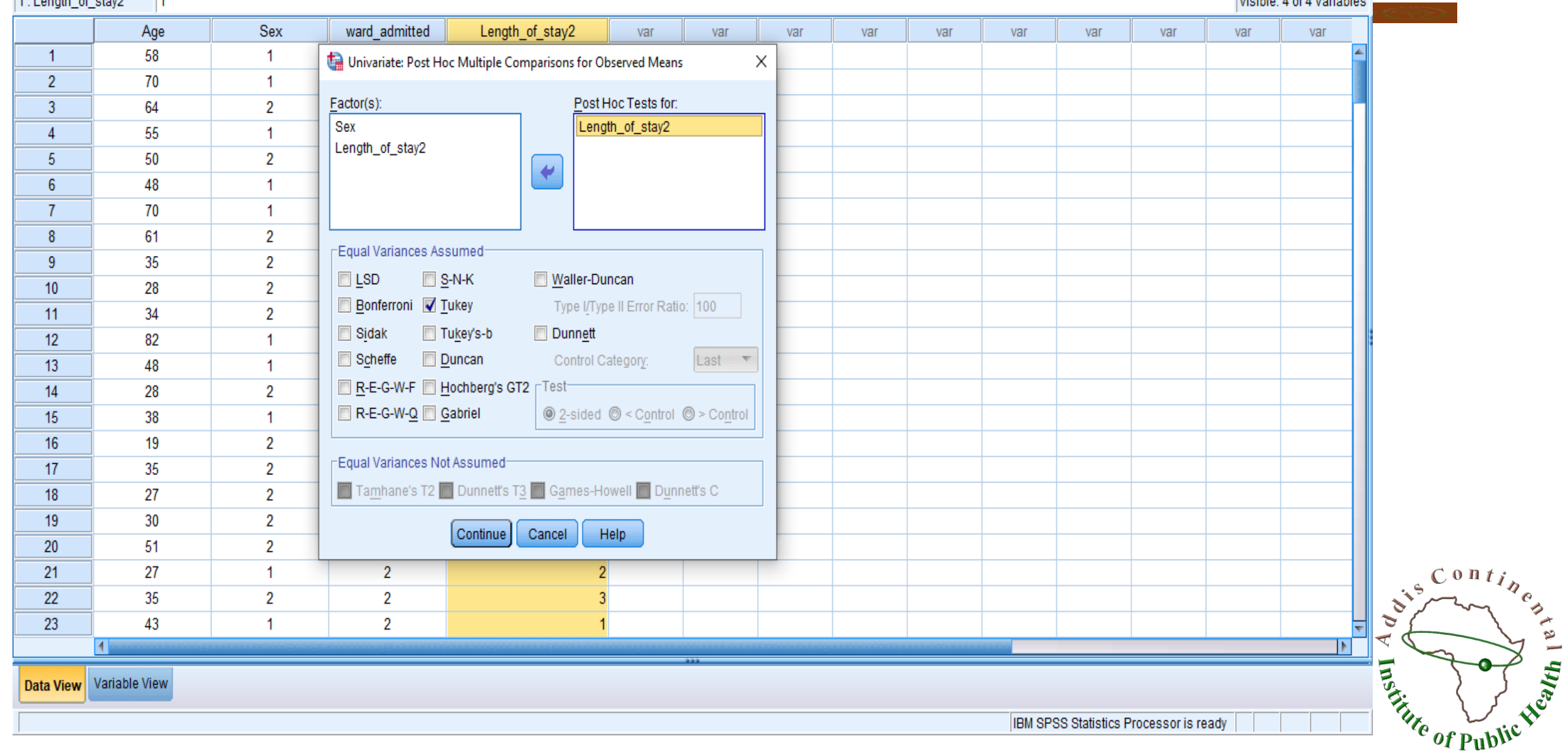

 $\Box$  $\mathsf{X}$  $\overline{\phantom{0}}$ 

Eile Edit View Data Transform Analyze Direct Marketing Graphs Utilities Add-ons Window Help

## 图图 - 中国の画面のある 合日骨 四 ト っ 園吉理 出

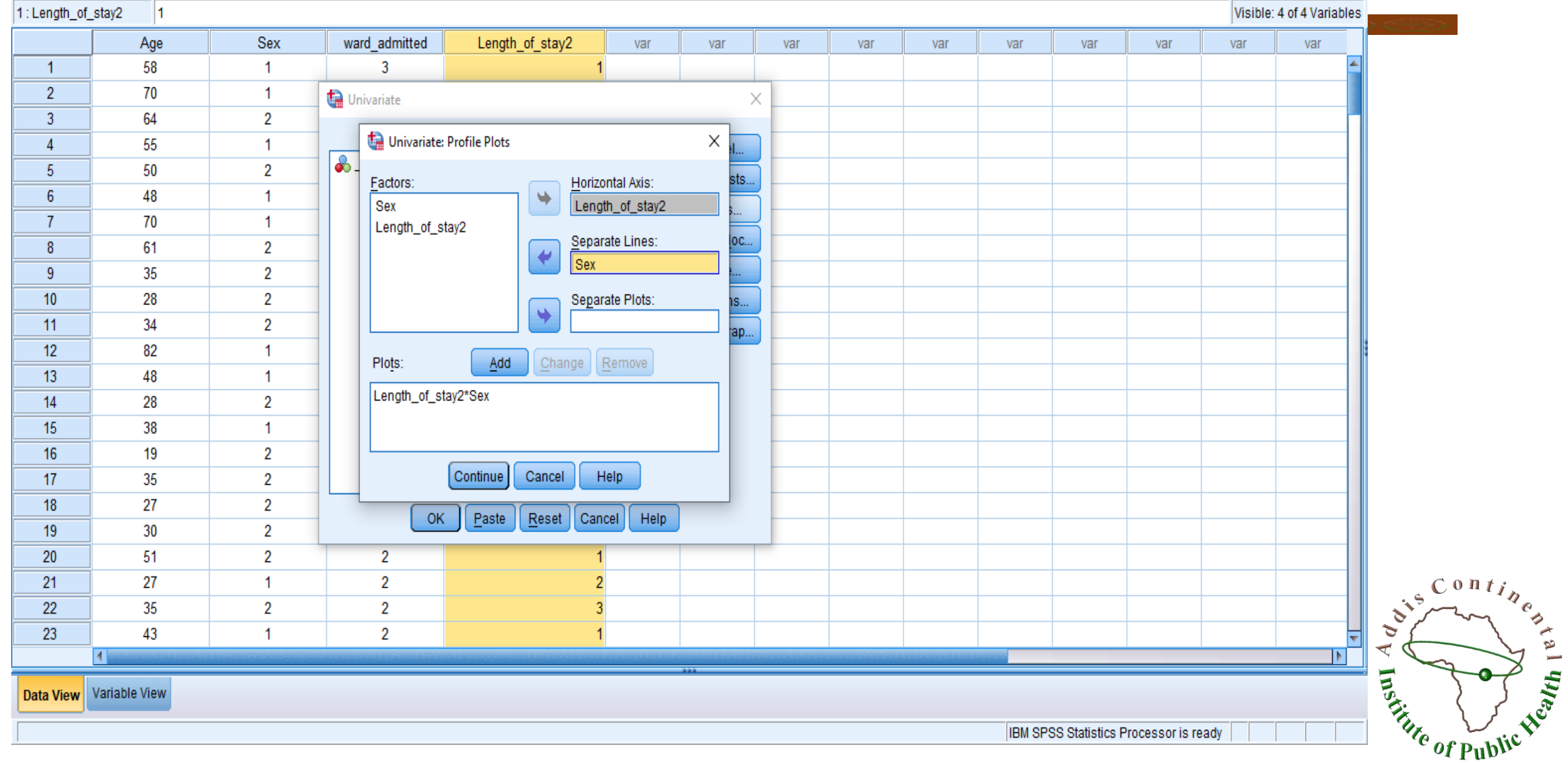

## Output

II.

\*Output1.spv [Document1] - IBM SPSS Statistics Viewer

 $\overline{\mathbf{Q}}$ 

−l≦∏Title -Laan Estim

<sup>..</sup> in Pairwi

-La Unival

-n<mark>i</mark> Title

自 Homo

**Let** Multip

∙@π

喕.

**Default** Post Hoc Tests

e Profile Plots

∙lഇ Title ∙ (ती Length\_of\_ ज ь

∙l Title

**□ 困** Length\_of

Data Transform Insert Format Analyze Direct Marketing Graphs Utilities Add-ons Edit View Window Help

### "- n Length\_of\_stay<sup>-</sup> ାଳି∟oq

ਜ਼

晨

**A** Dnivariate Analysis → nitle  $-\overline{\overline{\mathbb{R}}}$  Notes ··· [ Active Dataset ··· Cap Between-Subje ⊕ Descriptive Sta " a Levene's Test o ··· nail Tests of Betwer **E** Estimated Maro ·ll Title  $\cdot \overline{\widehat{\mathbf{m}}}$  1. Grand M **● 国** 2.\_101\_S -- l Title  $-\sqrt{2}$  Estim - **la** Pairwi <sup>..</sup> La Unival ·la 3.\_101\_S □ 国 4. Length

File

**Descriptive Statistics** 

娇

Ł

喜用

Œ,

 $\frac{1}{\sqrt{2}}$ 

 $\blacksquare$  + + +  $-$ 

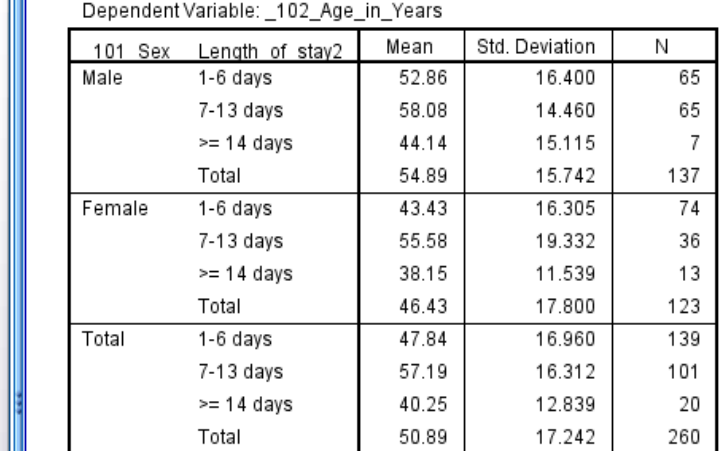

### Levene's Test of Equality of Error Variances<sup>a</sup>

Dependent Variable: \_102\_Age\_in\_Years df1 df2 Sig. 254 1.884 5 .098 Tests the null hypothesis that the error

variance of the dependent variable is equal across groups.

a. Design: Intercept + Sex + Length\_of\_stay2 + Sex \* Length\_of\_stay2

<u>af Datumann, Cubia ata, Effa</u>

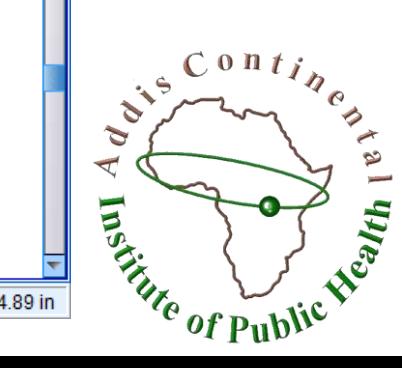

O

TOE

 $\sqrt{2}$ 

 $\mathsf{X}$ 

TF.

Edit View Data Transform Insert Format Analyze DirectMarketing Graphs Utilities Add-ons Window Help File

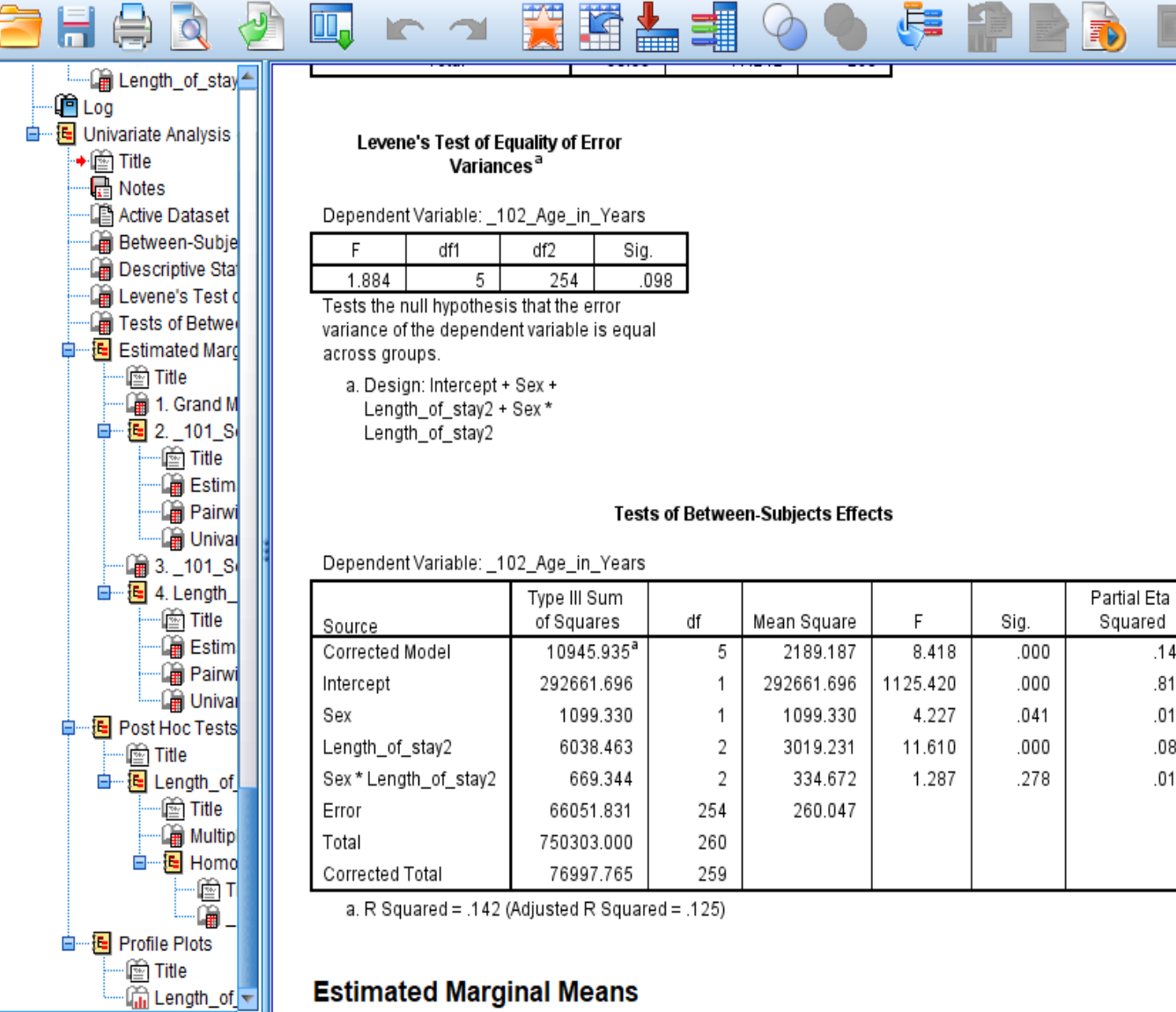

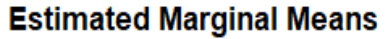

 $\div$   $\div$   $\div$  00

 $.142$ .816  $.016$ .084  $.010$ 

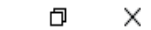

百分之

File Edit View Data Transform Insert Format Analyze Direct Marketing Graphs Utilities Add-ons Window Help

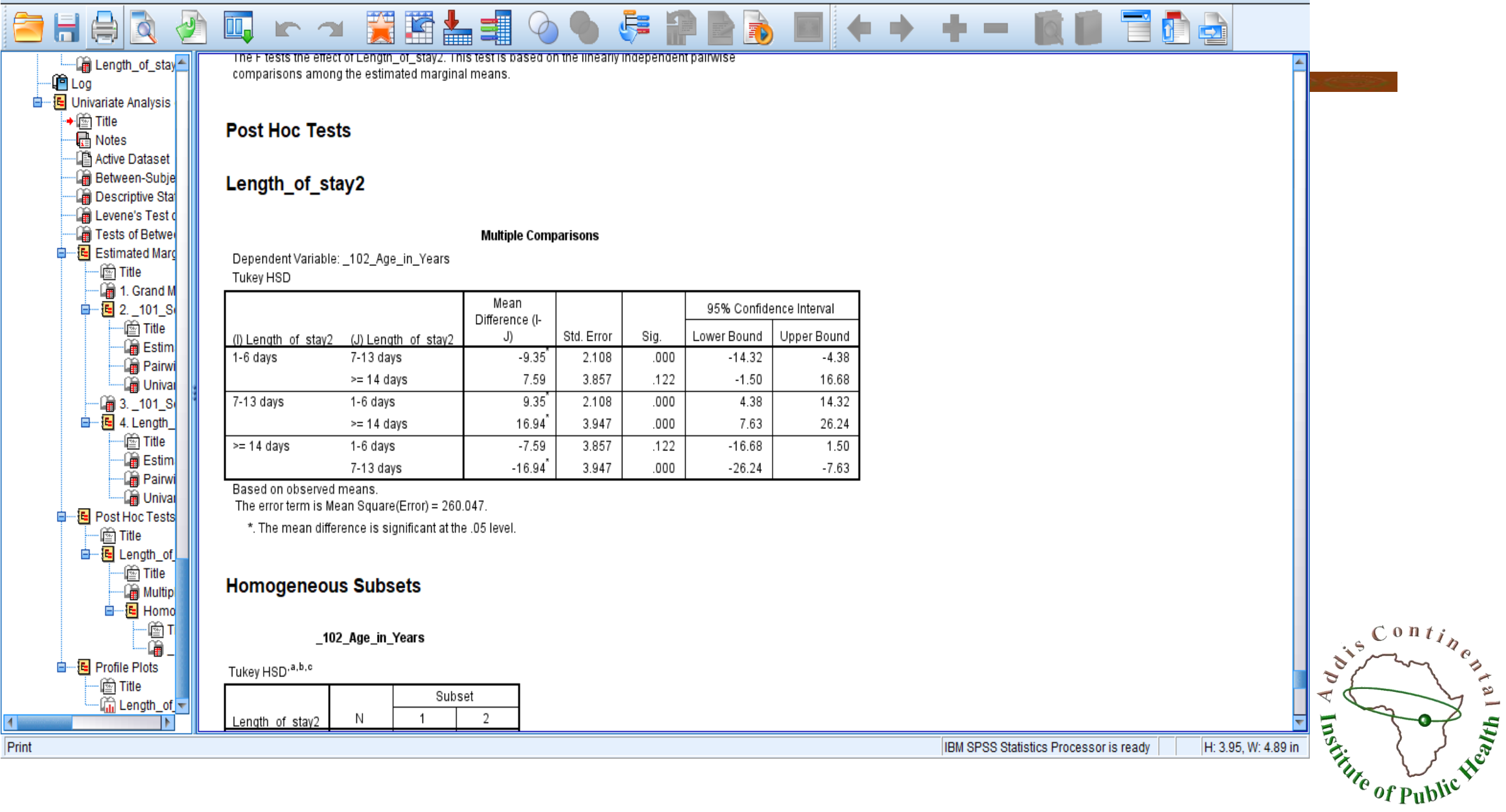

IBM SPSS Statistics Processor is ready

ð

 $\times$ 

# INTERPRETATION

- ▣ **Descriptive statistics**: These provide the Mean scores, Std deviations ·and N for each subgroup.
- ▣ **Levene's Test of Equality of Error Variances**:This test provides a test of one of the assumptions underlying analysis of variance. The value you are most interested in is the Sig. level. You want this to be greater than .05 and therefore not significant.
- ▣ Tests of Between Subjects Effects
	- □ Interaction effect
	- □ Main effect
	- □ Effect size

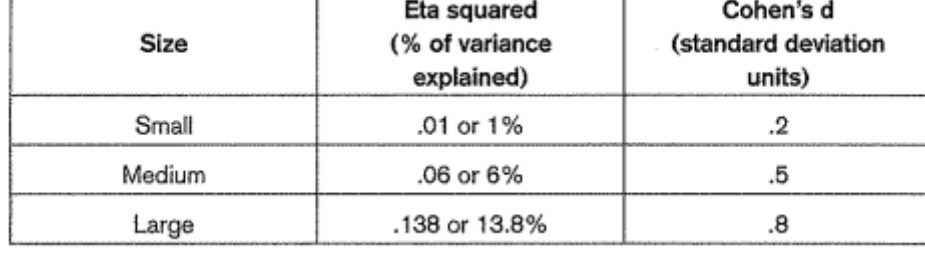

- ▣ Post-hoc tests
	- Multiple comparisons

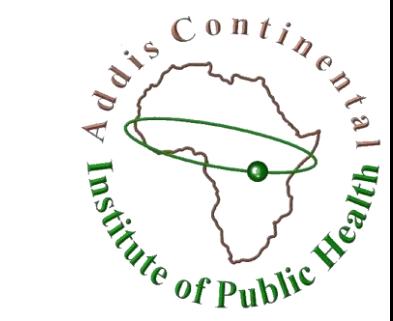

## PRESENTING THE RESULTS FROM TWO-WAY ANOVA

- ▣ A two-way between-groups analysis of variance was conducted to explore impact of length of stay and sex on mean age of patients. Subjects were divided into three groups according to their length of stay (Group 1: 1-6 days; Group 2: 7-13 days; Group 3: 14 days and above). The interaction effect between sex and length of stay group was not statistically significant,  $P =$ 0.29. There was a statistically significant main effect for both  $sex(P= 0.04)$ and length of stay( $P=0.0001$ ). The effect size was small (partial eta squared = .02) for sex and medium (partial eta squared  $= .08$ ) for length of stay.
- ▣ Post-hoc comparisons using the Tukey HSD test indicated that the mean age for the 7-13 days group ( $M = 57.19$ ,  $SD = 16.31$ ) was significantly different from the 1-6 days group ( $M = 47.84$ ,  $SD = 16.96$ ) and  $>= 14$  days group( $M =$ 40.25, SD= 12.84). The mean age of 1-6 days group and  $>=$  14 days group did  $\sum_{n=1}^{\infty}$ not differ significantly.

Entire of Public

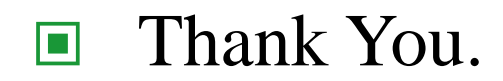

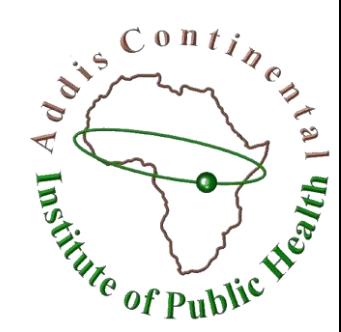